# Instructor Quick Start Guide

For Integrating MindLinks in Blackboard Learn

#### Blackboard Learn 9.1

Cengage Learning's MindLinks are designed to seamlessly integrate with your institution's Blackboard Learning Management System. Integrating MindLinks into your existing Blackboard course is a simple process that you should be able to complete using the steps outlined in this document.

**CENGAGE**<br>Learning

MindLinks 2

#### **Instructor Email**

An email from Cengage Learning provides notice that MindLinks are now available within your LMS course.

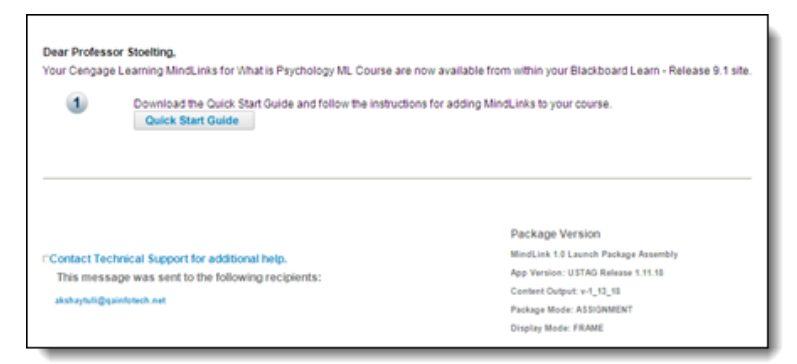

# **Add a Link to the MindLink Content**

Step 1: Login to your Blackboard Learning site and access the course you are teaching.

Step 2: From a **Content Area** click on **Publisher Content**, then click **Cengage Learning MindLinks™**

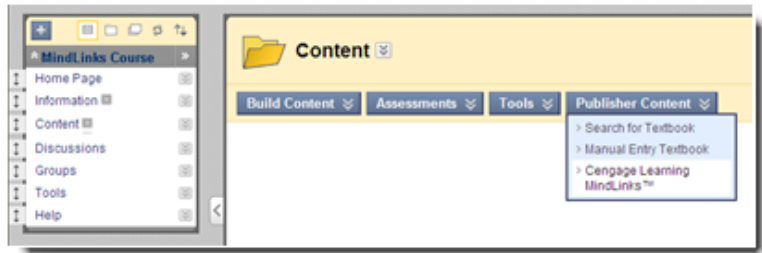

>> For earlier versions of Blackboard Learn click on **Build Content**, then click **Cengage Learning MindLinks™**

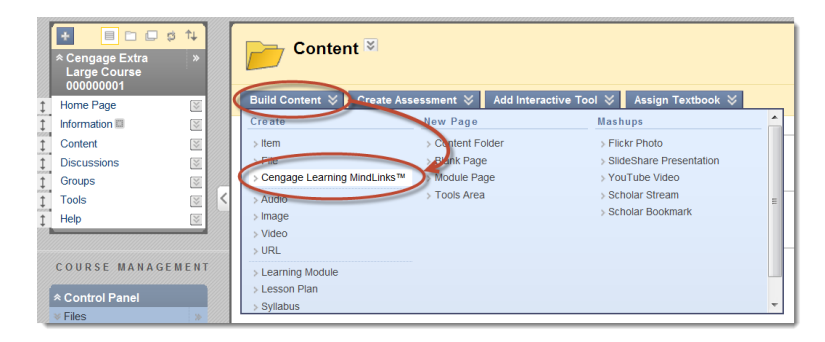

*Page 2 of 5*

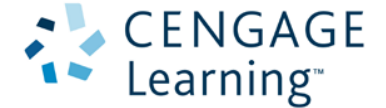

Step 3: Login to MindLinks using your Cengage Learning Faculty Credentials.

>> This is a one-time activity to associate your Blackboard Learn account with your Cengage Learning Faculty Account. If you do not have a Cengage Learning Faculty Account click on **Create an Account** to request one. Your request must be verified and then account information will be sent to you by email.

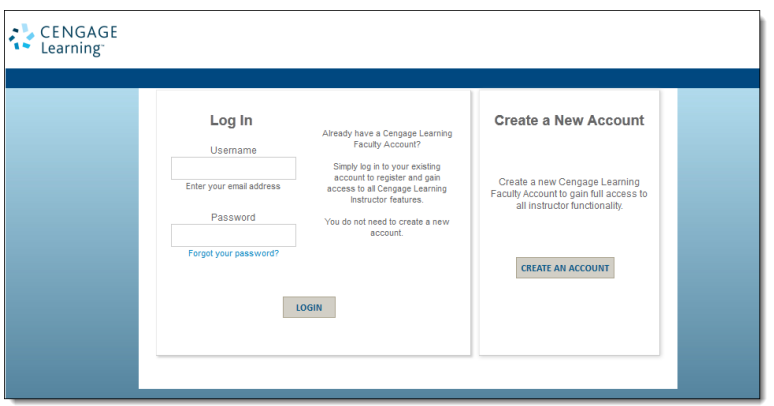

Step 4: From the **Select Content Source** list click on the **Name** of the source.

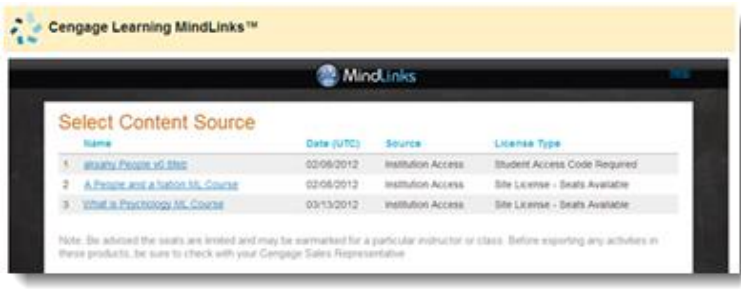

Step 5: Select the learning resource(s) that you want to link to by placing a check in the respective box.

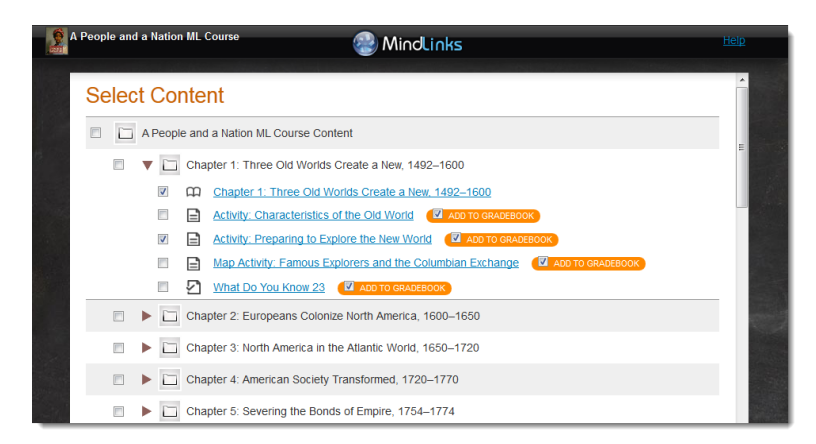

>> To expand the list, click the horizontal triangle to the left of the respective titles. To preview an item, click on the name.

*Page 3 of 5*

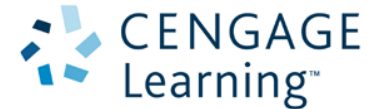

>> If the item has the ability to be graded, there will be an option to have the item automatically added to the Blackboard Learn **Grade Center**. If you want to link to an item but do not want to add it to your course gradebook please uncheck the corresponding **Add to Gradebook** box.

Step 6: Once all Selections have been made, click **Confirm Selection** at the bottom of the Select Content list.

Step 7: Review the List and click **Save** to confirm your selection.

>> If you need to add or remove items from the list, press **Cancel** to return to the Select Content view.

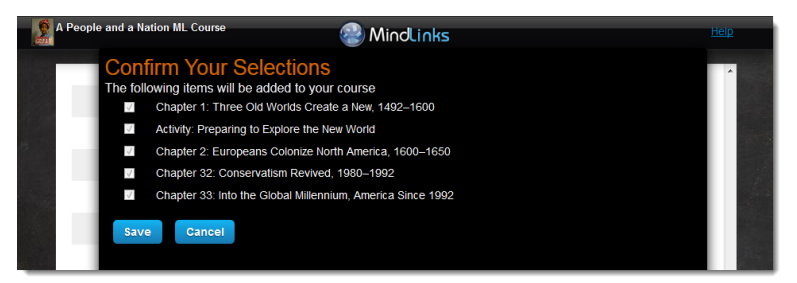

>> Once you have confirmed the selections, you will automatically be returned to the course.

Step 8: Select the location for where you would like to place the MindLink resources and click **Submit**.

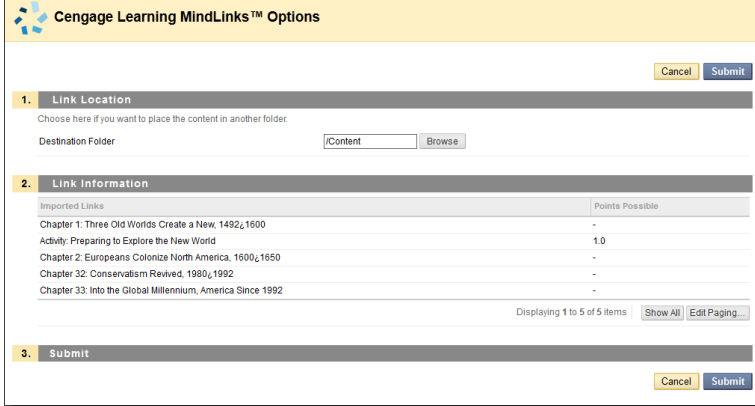

>> You will now be returned to the Content Area where the links were placed.

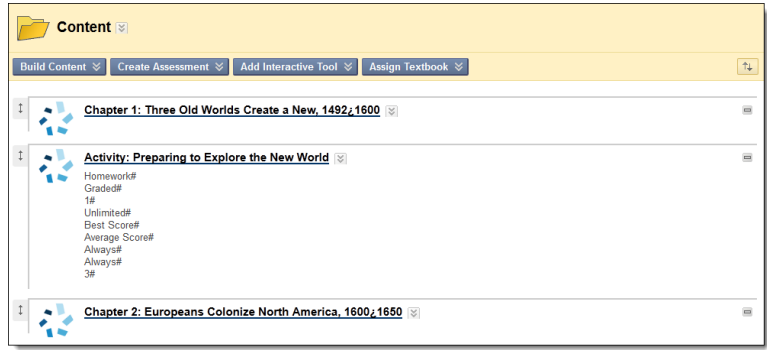

>> To add more links to the course simply launch **Cengage Learning MindLinks™** from the **Content Area** again.

*Page 4 of 5*

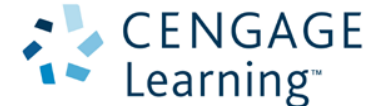

### **Verify Grade Center Columns**

If your product included gradable items that were added to the **Grade Center** you can verify the entries as follows:

Step 1: From the course navigation menu, click on **Grade Center** to expand the section

Step 2: Click on the **Full Grade Center** to view all graded activities for the course.

Step 3: Confirm the gradable MindLinks activities have been added.

>> Only items explicitly selected in the MindLinks Content Selector will have a grade column. Adding the same gradable link more than once will only create a single grade column for that item.

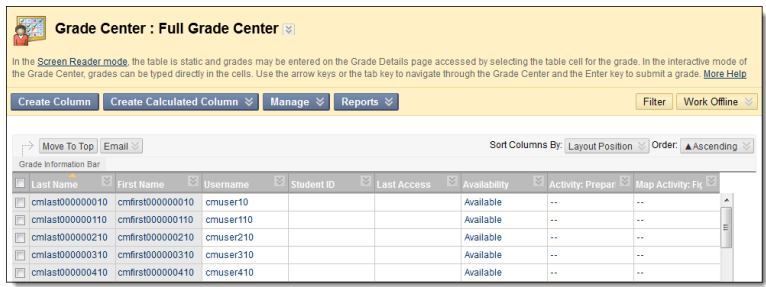

## **Grade Synchronization**

When a student completes a MindTap activity designated for grade synchronization, the score will report to the corresponding column in the Blackboard Learn **Grade Center**. Students can view the scores under **My Grades** if the instructor has allowed it. If a student completes an activity multiple times the last score will be displayed in the **Grade Center**.

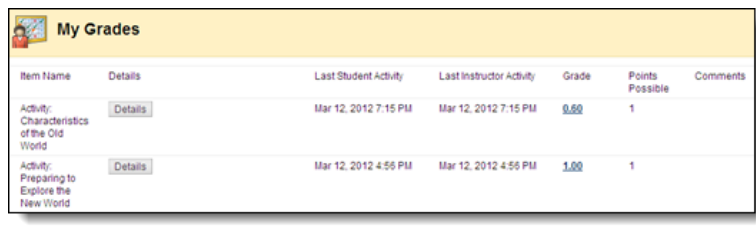

# **About Access Codes**

Accessing MindLinks may require students to enter an access code. The access code is a 14-digit alpha-numeric code (ex: PPJWJN2PP6SL5W) that is printed on a card that came with the textbook, was purchased electronically, or was provided by Cengage Learning. If required, the access code will only have to be entered the first time a student launches a MindLink in the course.

*Page 5 of 5*

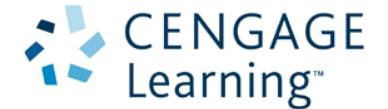